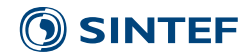

**Brukerveildning RedRap - Åpen**

# Rapport

## RedRap brukerveiledning v1.0

#### **Forfatter**

Tore Syversen

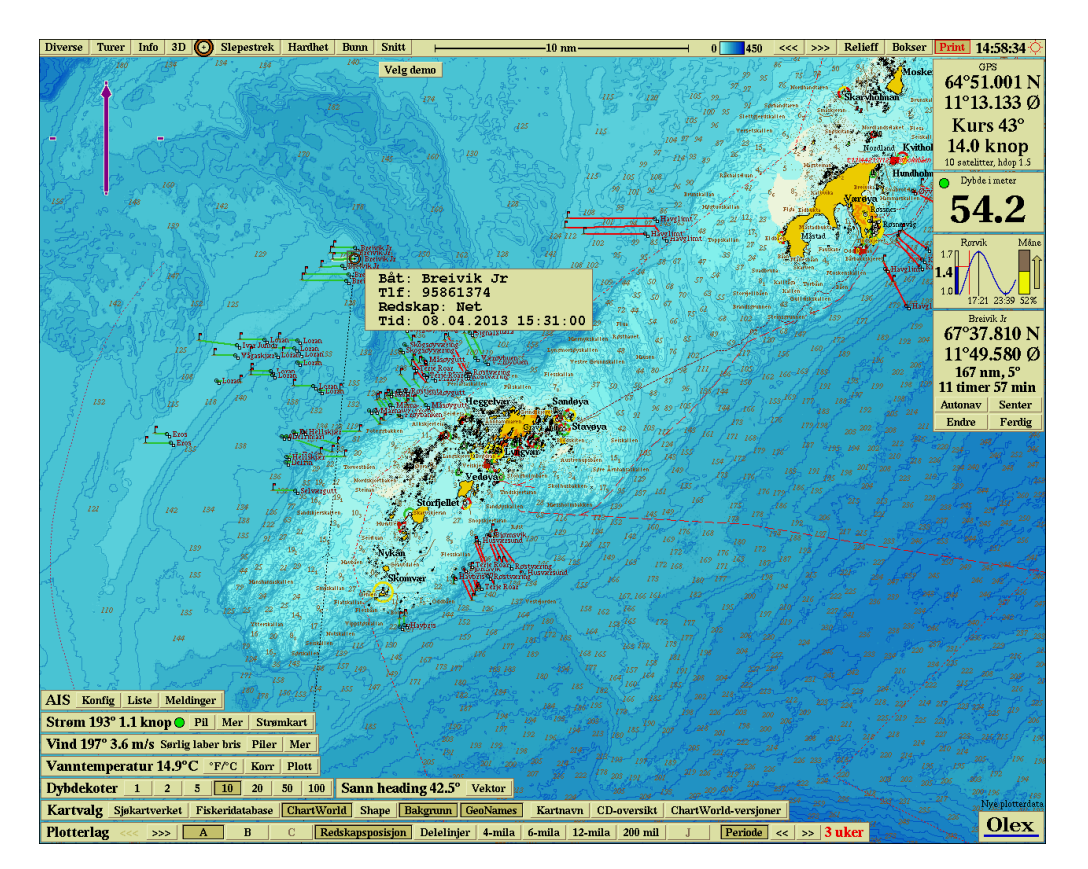

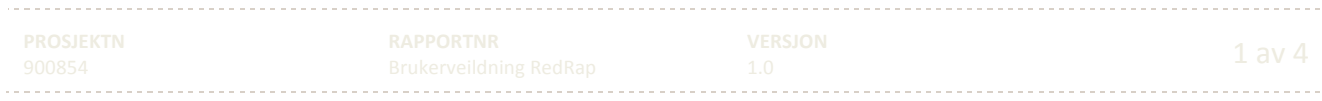

### SINTEF

## Innholdsfortegnelse

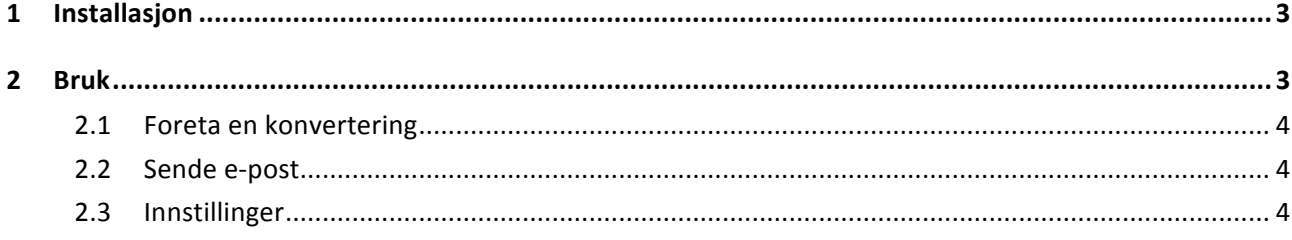

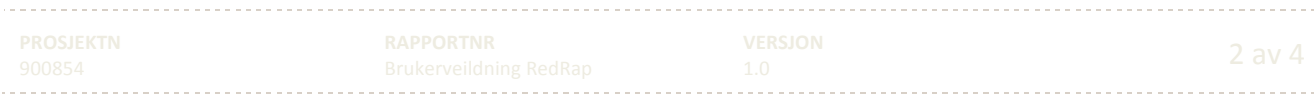

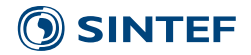

#### **1 Installasjon**

Installasjonen består av to filer, *setup.exe* og *FHF-install.msi.* Velg *setup.ex*e for å få en full installasjon, denne vil installere alle nødvendig e programpakker som kreves for å kjøre programmer. Deretter vil *FHFinstall.msi* starte automatisk for å installere selve programmet. Det kan være nødvendig med en restart av PC i løpet av installasjonen.

Programmet krever en produktkode for installasjon, denne fås sammen med programmet.

#### **2 Bruk**

Når programmet startes vises følgende skjermbilde:

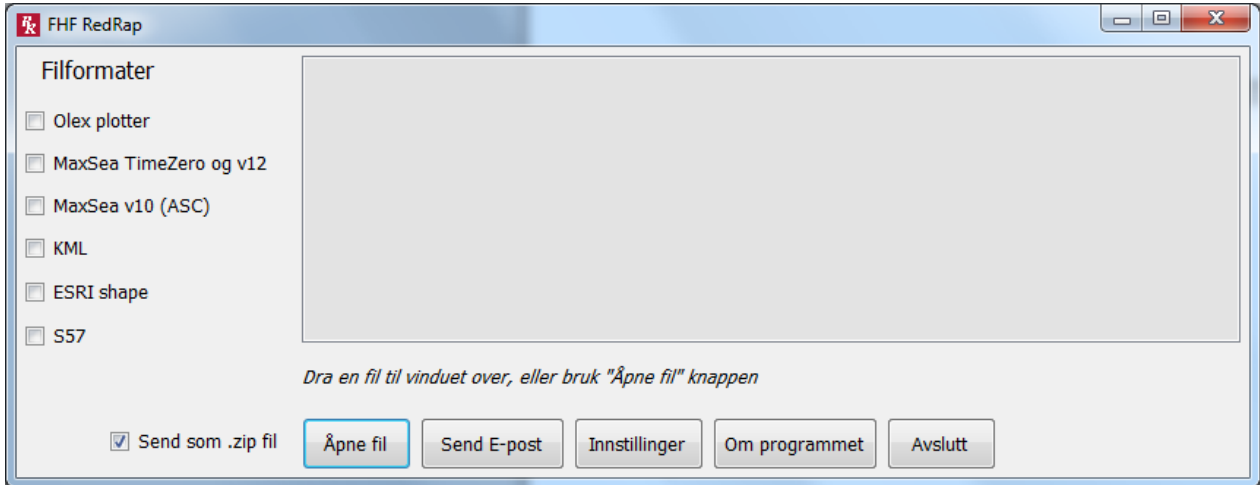

Vinduet øverst er statusvinduet som viser informasjon når en fil konverteres.

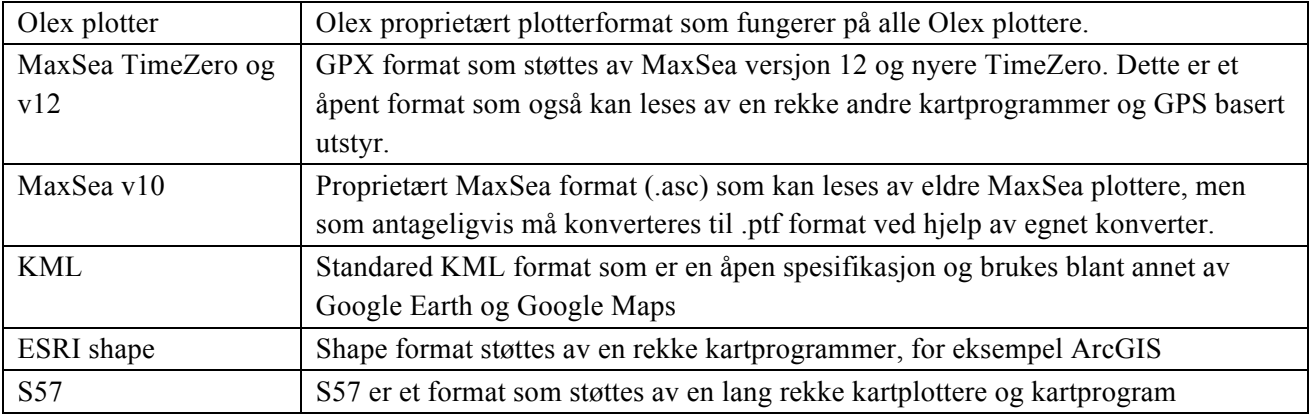

I kolonnen til venstre vises tilgjengelige filformater for konverteringen:

Nederst er en rekke med knapper for å utføre handlinger:

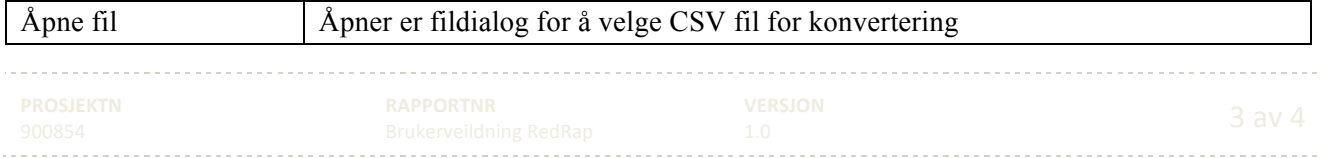

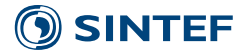

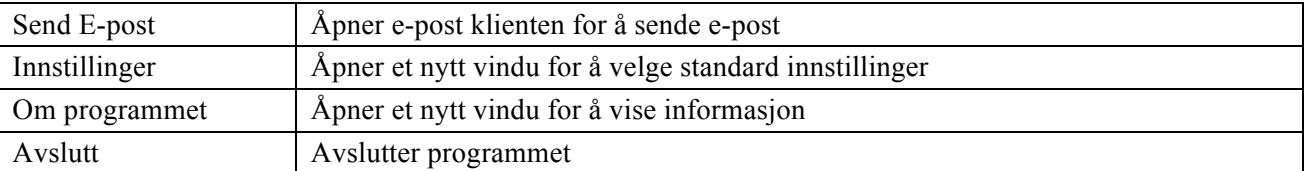

I tillegg finnes et valg, "Send som .zip fil", som bør krysses av. Dette har kun effekt ved konvertering til shape format, da filene som genereres i shape format vil pakkes i en ZIP fil før den sendes via mail. For andre formater vil filene ikke pakkes, med unntak av Olex filer som alltid pakkes til .gz format. Dette formatet kan leses direkte av Olex plottere.

#### **2.1 Foreta en konvertering**

For å starte en konvertering brukes "Åpne fil" knappen for å velge CSV fil, eller hvis et filvindu allerede er åpent kan CSV fila velges med musa og dras over til statusvinduet. Når en CSV fil er valgt vil filnavnet komme opp under statusvinduet, sammen med informasjon om hva som finnes i fila.

Hvis det er krysset av for et eller flere format i kolonnen til venstre vil konverteringen skje umiddelbart til de format som er spesifisert. Hvis ikke kan vi nå velge et eller flere format, og konverteringen skjer automatisk.

#### **2.2 Sende e-post**

E-post kan kun sendes når en fil er valgt og konvertert. Når knappen trykkes startes Outlook automatisk med en ferdigutfylt tekst som avhenger av hvilke filformat som er valgt. Riktig vedlegg blir automatisk lagt til avhengig av valgte format. Brukeren skal kun behøve å fylle inn mottakeradressen.

NB! Når e-posten er sendt vil alle filer som er generert av programmet bli slettet for å unngå at de hoper seg opp på harddisken. Teksten under statusvinduet endres til " *Dra en fil til vinduet over, eller bruk "Åpne fil" knappen*".

#### **2.3 Innstillinger**

Når knappen "Innstillinger" trykkes kommer følgende skjermbilde opp:

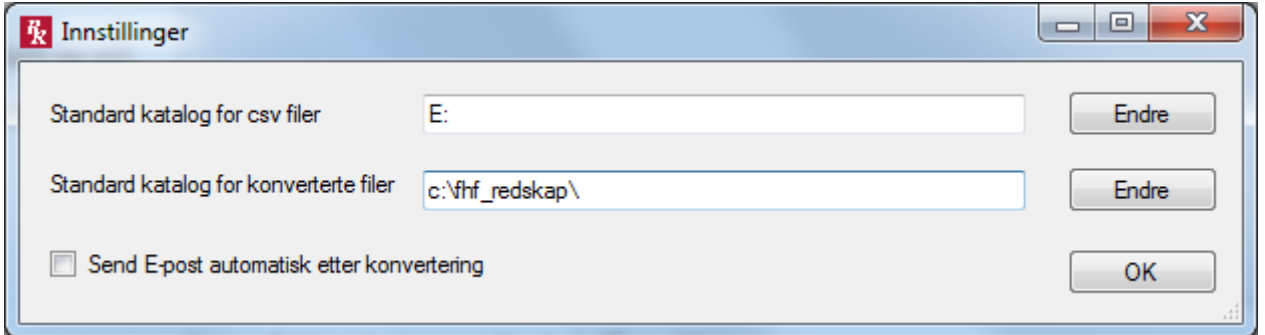

Det øverste valget angir standard katalog for CSV filer, og er den katalogen som kommer opp når "Åpne fil" knappen brukes. Hvis CSV filene ligger på en minnepinne kan for eksempel denne katalogen angis her.

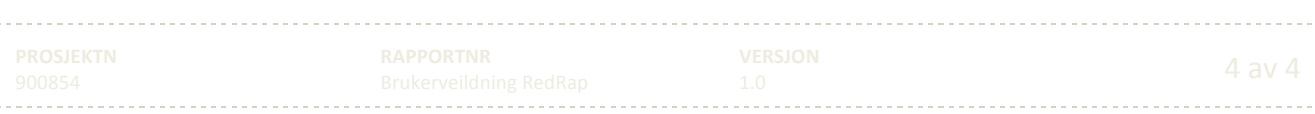

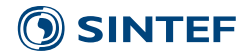

Standard katalog for konverterte filer er satt til C:\fhf\_redskap\ som ble opprettet under installasjon. Denne kan endres hvis der er grunn til det. Alle filer som genereres av programmet blir lagt i underkataloger til denne, henholdsvis \csv og \csv\output. Merk at alle filene i disse underkatalogene blir slettet hver gang det sendes en e-post.

Hvis det krysses av for "Send E-post automatisk etter konvertering" vil Outlook åpnes automatisk hver gang en fil er konvertert.

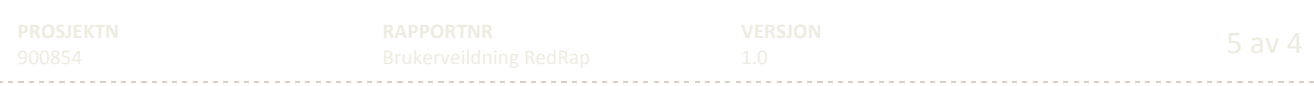

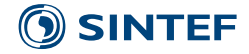

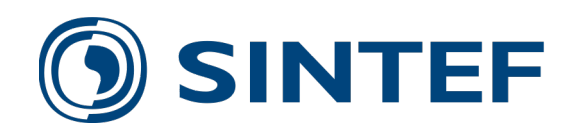

Teknologi for et bedre samfunn **www.sintef.no**

---------

Brukerveildning RedRap